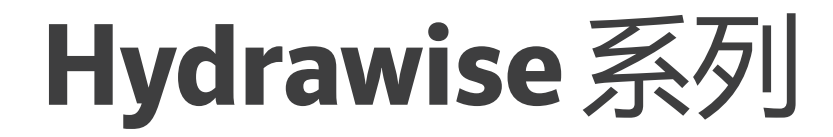

# 以下控制器的安装指南:

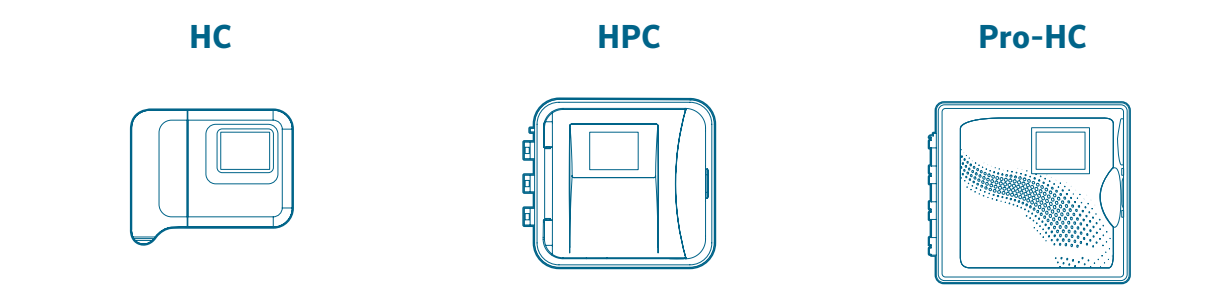

最完整的Wi-Fi灌溉控制系统

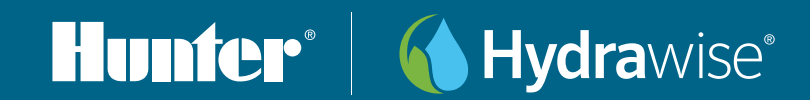

# 目录

- 感谢您购买 **Hydrawise** 控制器
- 安装控制器
	- **4** HC 控制器
	- HPC 或 Pro-HC 控制器

#### 将电源连接到您的控制器

- **6** HC 控制器
- **7** Pro-HC 室内型控制器
- HPC <sup>和</sup> Pro-HC 室外型控制器

#### 改装您的 Pro-C 控制器

使用 HPC-FP 套件

#### Hydraise 控制器触摸屏

- 离线配置控制器
- 主屏幕导航
- 使用连接向导

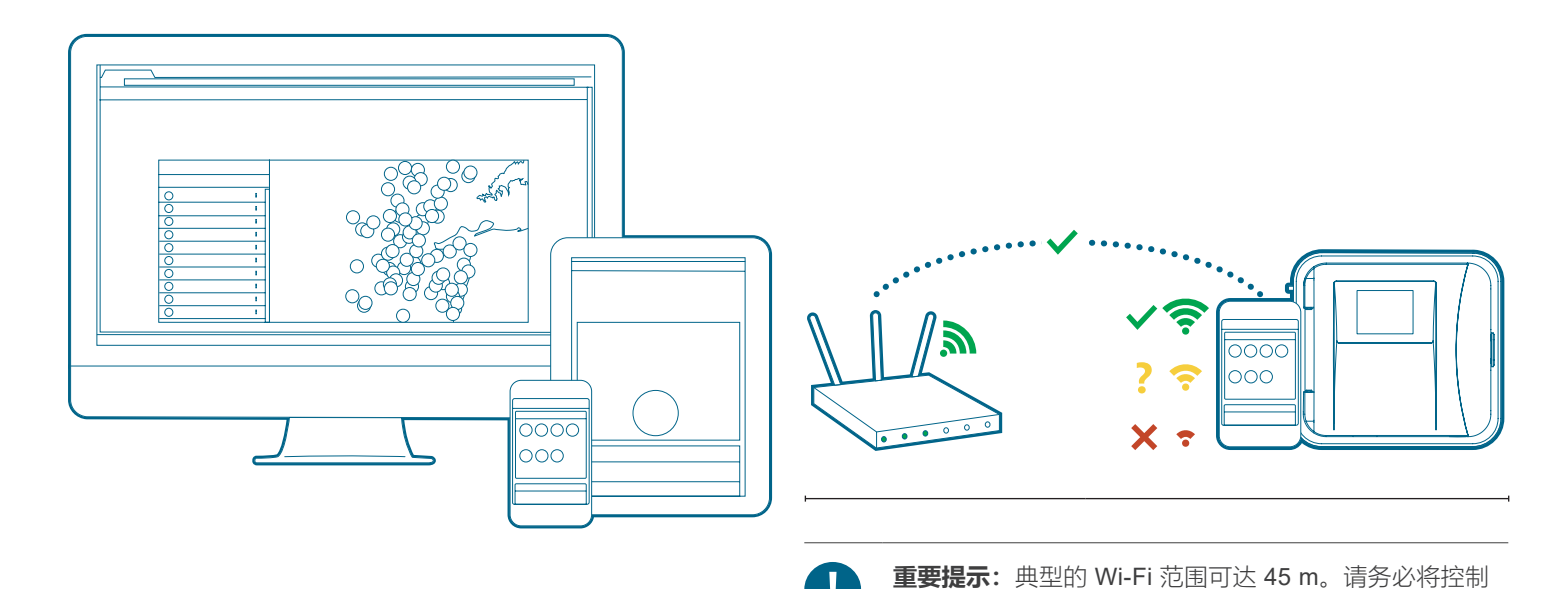

 $\mathbf{I}$ 

您的 Hydrawise 控制器可以通过您的 Wi-Fi 路由器连接到 互联网。 连接后,您可以使用智能手机、平板电脑或计算 机访问和管理您的灌溉系统。 访问 hydrawise.com 以开始 使用。

需要有关您的产品的更多有用信息? 查找有关安装、控制 器编程等的提示:

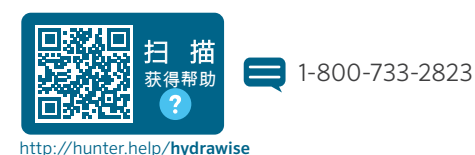

需要帮助连接? 立即下载免费的 Hunter Wi-Fi Wizard 应用程序!

器安装在网络路由器的合适覆盖范围内。使用 Hunter Wi-Fi Wizard 软件测试 Wi-Fi 信号强度并确保可靠的互

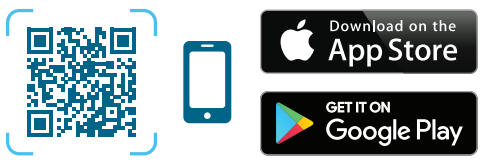

https://hunter.info/WifiWizardApp

联网 连接。

hunterindustries.com 3

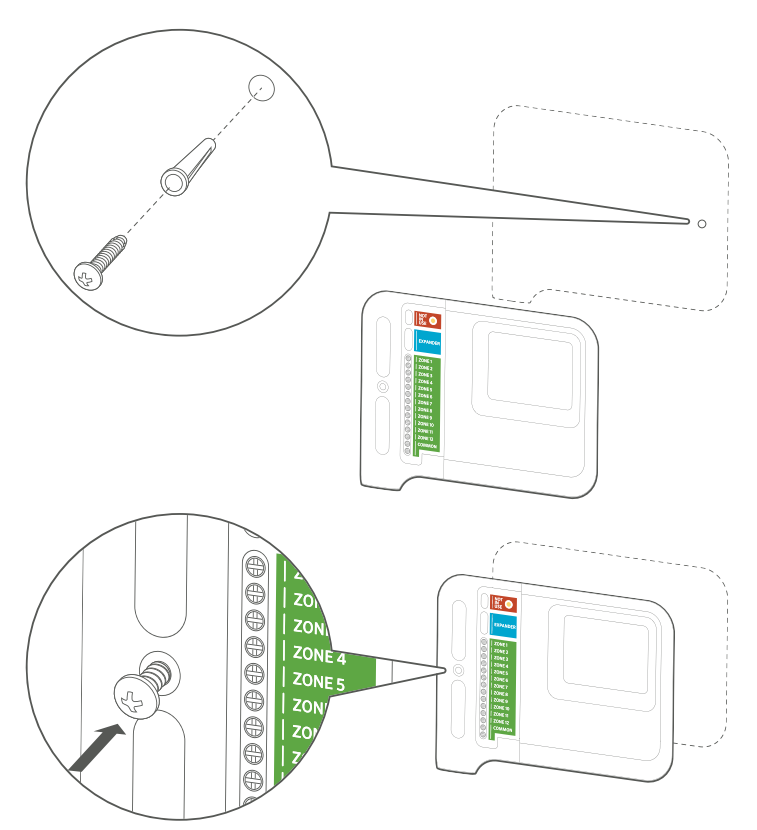

#### HC 控制器

- 1. 选择一个合适的安装位置, Wi-Fi 信号良好。
- 2. 使用 4.8mm 钻头钻一个孔并插入塑料锚栓。
- 3. 将螺丝钉扭入锚栓, 露出 3mm。
- 4. 将控制器外壳滑过螺丝头。
- 5. 标记第二个安装点, 钻孔并安装锚栓, 并将控制器固定 到位。

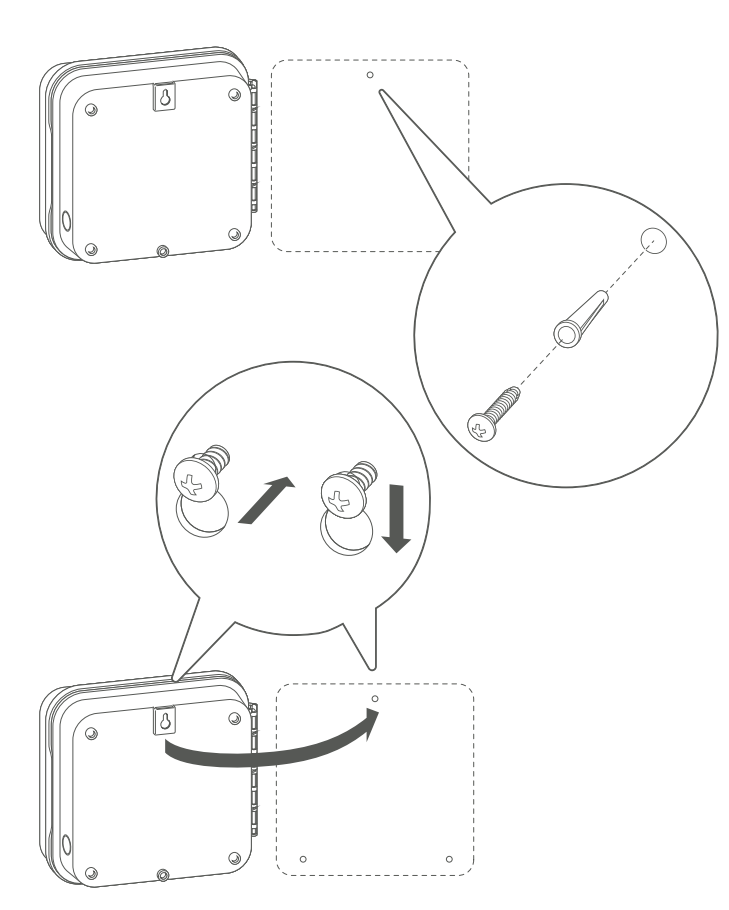

#### HPC 或 Pro-HC 控制器

- 1. 选择一个合适的安装位置,Wi-Fi 信号良好。
- 2. 使用 4.8mm 钻头钻一个孔并插入塑料锚栓。
- 3. 将螺丝钉插入锚栓中,露出 3mm。
- 4. 将控制器外壳滑过螺丝头。
- 5. 标记第二个安装点, 钻孔并安装锚栓, 并将控制器固定 到位。

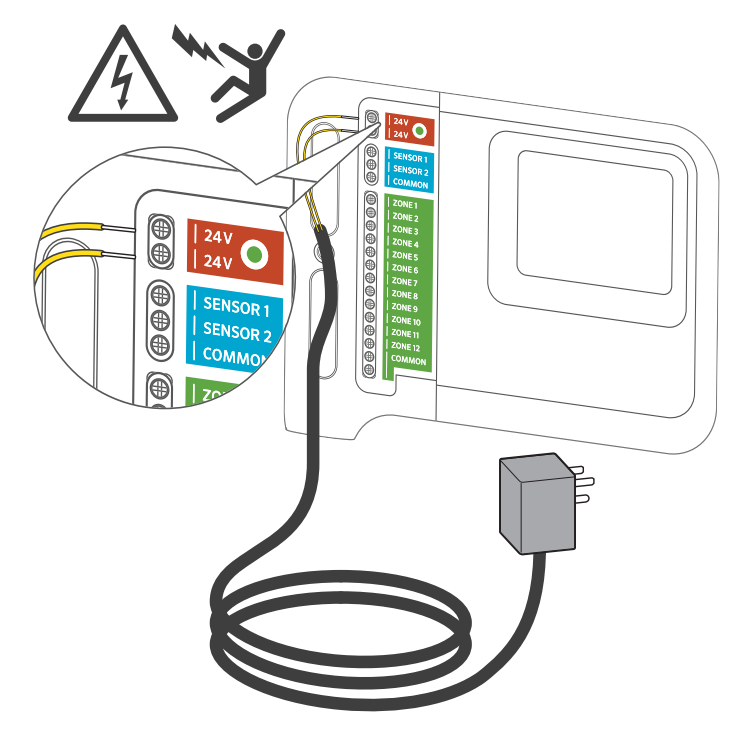

#### HC 控制器

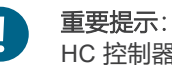

HC 控制器设计为仅供室内使用。 不要剪断电源线。

- 1. 在安装控制器并连接好所有接线之前,不要将变压器插入电源。
- 2. 取下接线盒的蓝色盖子。
- 3. 将变压器电缆穿过控制器底部的孔,将两根黄线连接到两个标记为 24 VAC 的端子上,装回上蓝色接线盒盖。

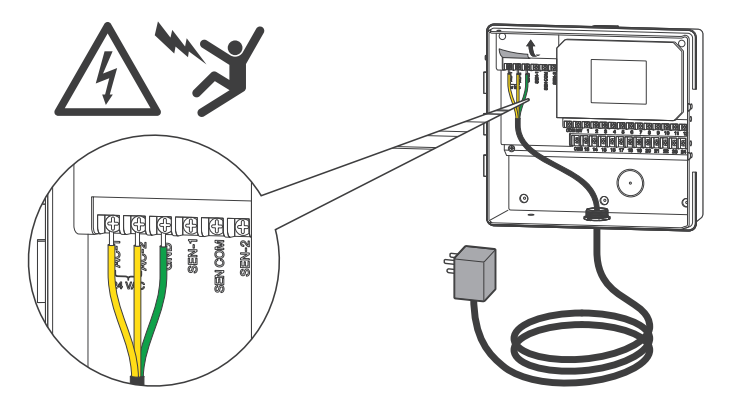

#### Pro-HC 室内型控制器

- 1. 在安装控制器并连接好所有接线之前,不要将变压器插入 电源。
- 2. 打开面板,露出控制器机柜。
- 3. 将变压器电缆穿过控制器左下方的孔,将两根黄色线连接 到两个标记为 24 VAC 的端子,并将绿色线连接到标记为 GND 的端子。
- 4. 不要剪断电源线。

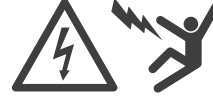

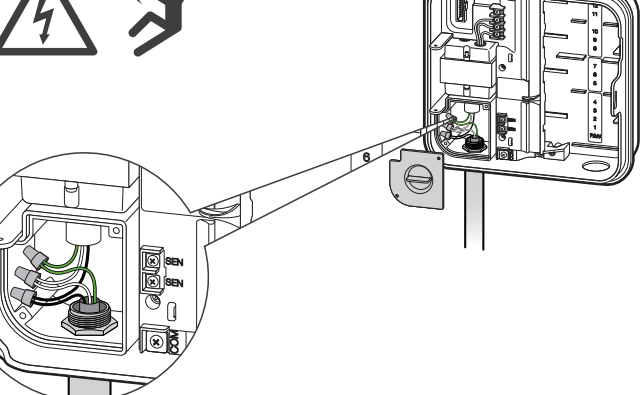

### HPC 和 Pro-HC 室外型控制器

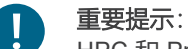

HPC 和 Pro-HC 室外型控制器必须由专业的维修 技术人员安装。

1. 在安装控制器并连接好所有接线之前,不要将变压器插入电 源。

2. 取下接线盒盖,将电缆穿过控制器左下方的孔,并使用机壳 内的电线接头连接电缆。

3. 将电缆线连接到接线盒中的变压器线并装回接线盒盖。

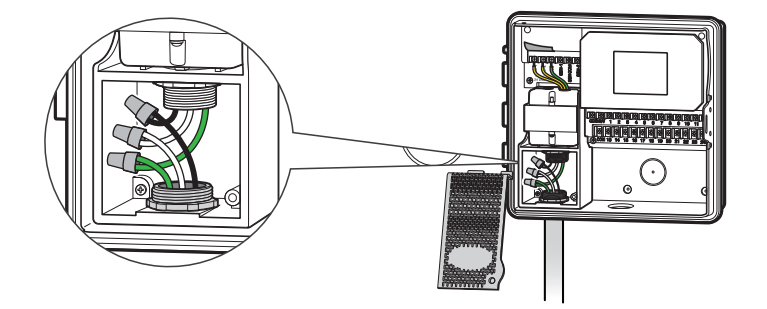

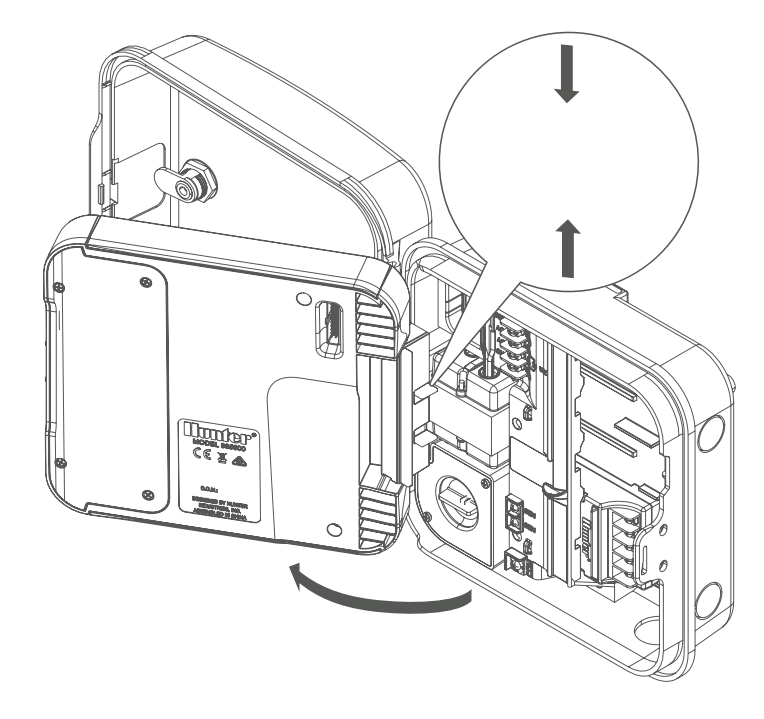

#### 使用 HPC-FP 套件

 $\mathbf{I}$ 

#### 重要提示:

确保现场有足够强的 Wi-Fi 信号。使用智能手机和 Hunter Wi-Fi Wizard 软件可以轻松测试 Wi-Fi 信号覆 盖范围。建议信号强度为两格或三格。也可以在 HPC 本身上测试 Wi-Fi 连接(选择无线网络时会显示信号 强度)。

1. 在安装控制器并连接好所有接线之前,不要将变压器插入电源。 2. 打开控制器面板进入机柜, 拆下带状电缆, 松开 Pro-C 面板背 面的铰链,然后取下面板。

3. 按下 HPC-FP 面板侧面的铰链, 将插针插入控制器机柜, 将 带状电缆重新连接到新面板,然后重新连接控制器的电源。

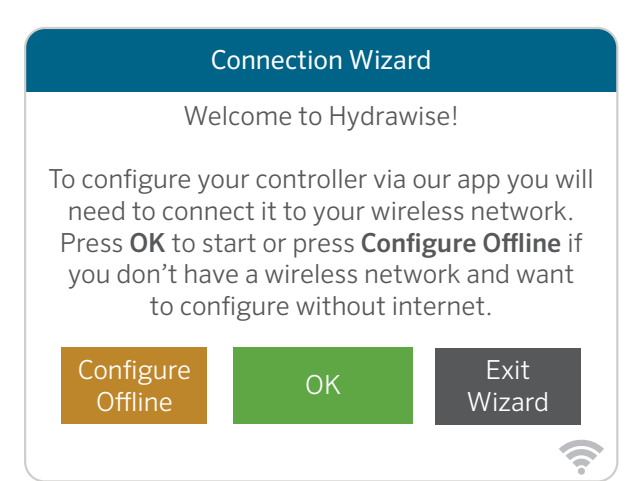

#### 离线配置控制器

在"连接向导"屏幕中, 触摸 Configure Offline (离线配置) 。 点击 OK 进入下一步。

如果尚未设置或不正确,请输入今天的日期。 如果尚未设置或不 正确, 请输入今天的时间。 在此屏幕上, 触摸 OK。

接下来,启用 **Master Valve**(主阀)。 如果您没有主阀,则 选 择 **Disable Master Valve**(禁用主阀)。 然后轻触 OK。

 您现在可以为默认站点运行时间输入所需的运行长度。 然后轻触 OK。

接下来,设置每个站点的运行频率。 如上一屏幕所述,您可以为每 个站点设置单独的频率。 轻触 OK 以继续。

 在 **Zones**(站点)屏幕中,您可以根据所需的时间表手动配置每 个站点。 轻触 **Add**(添加)按钮以添加程序开始时间并按照以下 步骤操作。 您可以通过触摸下一个或上一个按钮在站点之间切换 ,或者您可以将开始时间设为 **Apply to All Zones**(应用于所有 站点)。

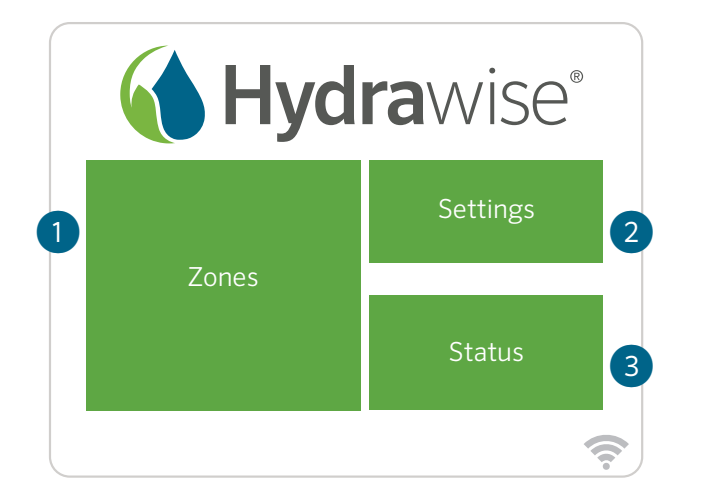

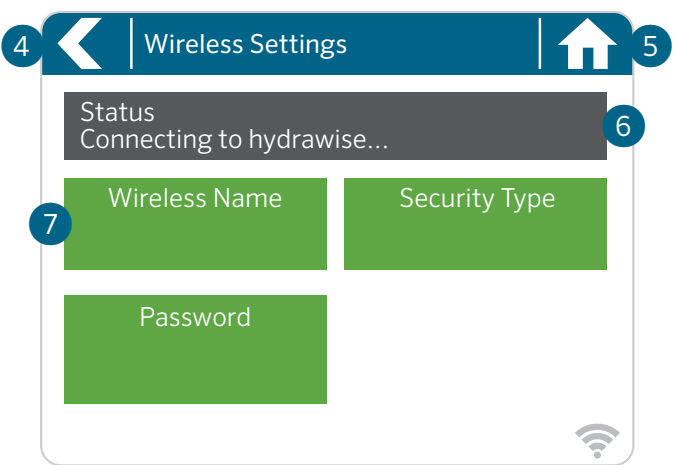

#### 主屏幕导航

- ① 轻触查看所有站点。
- ② 触摸更改控制器设置。
- ③ 点击查看控制器状态信息。
- ④ 转到上一屏幕(不保存更改)。
- ⑤ 转到主屏幕(不保存更改)。
- ➅ 灰色项目表示状态信息。
- ➆ 绿色项目表示可以更改的设置。

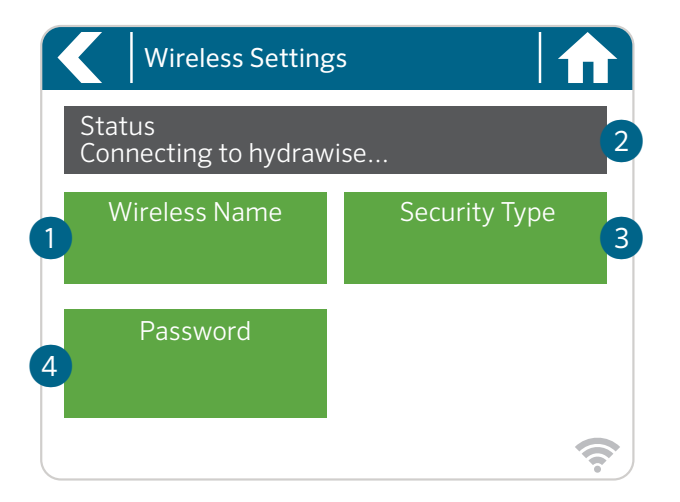

#### 使用Connection Wizard (连接向导)

在主屏幕上,轻触 Settings (设置) 按钮, 然后轻触 Wireless (无线)按钮。

从控制器显示屏上显示的列表中选择您的无线网络,然后按屏幕上 的 Confirm (确认) 按钮。 输入您的无线密码, 然后按屏幕键盘 上的 **OK** 按钮。

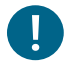

重要提示:

 如果您的网络未列出,请检查设备是否在无线范围内。 确保在输入密码后按 OK 按钮。按主页*截*返回 按**纪** 不会 保存您的更改。

- ① 轻触更改无线接入点。
- ② 当前无线连接状态。
- ③ 轻触更改无线安全类型。
- ④ 点击更改无线密码。

连接到无线网络时,控制器屏幕右下角的 Wi-Fi 图标¶会闪烁。 连接大约需要 30 秒。 成功连接后,Wi-Fi 图标◆将保持稳定。

hunterindustries.com

#### 美国 FCC 声明

T本设备已经过测试, 符合 FCC 规则第 15 部分关于 B 类数字 设备的限制。 这些限制旨在为住宅安装中的有害干扰提供合理 的保护。 本设备会产生、使用和辐射射频能量,如果不按照说 明安装和使用,可能会对无线电通信造成有害干扰。 但是,不 能保证在特定安装中不会发生干扰。 如果此设备确实对无线电 或电视接收造成有害干扰,这可以通过关闭和打开设备来确定

- ,鼓励用户尝试通过以下一种或多种措施来消除干扰:
- 重新调整或摆放接收天线。
- 增加设备和接收器之间的距离。
- 将设备连接到与接收器连接位置不同的电路上的插座。
- 向经销商或有经验的无线电/电视技术人员寻求帮助。

为满足移动和基站传输设备的 FCC RF 暴露要求, 在操作过程中, 该设备的天线与人员之间应保持 8" (20 cm) 或更多的间隔距离。为 确保合规性,不推荐在比此距离更近的距离进行操作。用于此发射 器的天线不得与任何其他天线或发射器位于同一位置或与任何其他 天线或发射器一起使用。

#### 符合欧洲指令的证书

HunterIndustries 声明HCC型灌溉控制器符合欧洲指令"电磁兼 容性"(2014/30/EU)、"低电压"(2014/35/EU)和"无线电设 备"(2014/53)标准/欧洲联盟)。

# $\epsilon$

#### 加拿大创新、科学和经济发展部 (ISED) 合规通知

此设备包含符合加拿大创新、科学和经济发展部的免执照 RSS 的 免执照发射器/接收器。 操作需满足以下两个条件:

1. 本设备不得造成干扰,以及

2. 本设备必须接受任何干扰,包括可能导致设备意外运行的干扰。

帮助客户取得成功是我们的驱动力。在将创新与工程技术的激情融入我们所做的每一件事的同时,对 客户提供优异的支持是我们的承诺,并希望您成为亨特大家庭未来与长久的客户。

E Swith

Gene Smith, President, Landscape Irrigation and Outdoor Lighting

#### HUNTER INDUSTRIES | *Built on Innovation®*

1940 Diamond Street, San Marcos, CA 92078 USA hunterindustries.com

© 2021 Hunter Industries™. Hunter, the Hunter logo, and all other trademarks are property of Hunter Industries, registered in the U.S. and other countries.